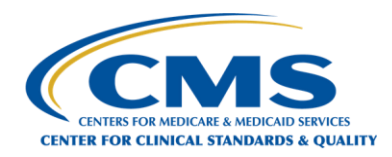

## QUICK REFERENCE GUIDE

# Submit a Standard 1135 Medicaid Waiver/Flexibility Request

Please complete the form and answer all the questions in order.

Six (6) simple steps are outlined below including several optional questions. The form is more easily processed if the optional questions are also completed. All questions are required, unless otherwise noted. A submit button only appears after all the required questions are completed.

**Important**: Before you begin, please note the system times out after thirty (30) minutes of inactivity, at which point your data will be lost. There is a five (5) minute warning after twenty-five (25) minutes. have passed). if not submitted promptly.

**Begin by using one of the two recommended browsers (Google Chrome or Mozilla Firefox) to navigate to the web page at [https://cmsqualitysupport.servicenowservices.com/cms\\_1135](https://cmsqualitysupport.servicenowservices.com/cms_1135)**

**Note:** When working with this form, hover over the question mark (?) icon for additional information or review the ghost text in the textbox for instructions. All fields are required unless otherwise noted.

### Step 1: Select "I want to submit a waiver/flexibility request".

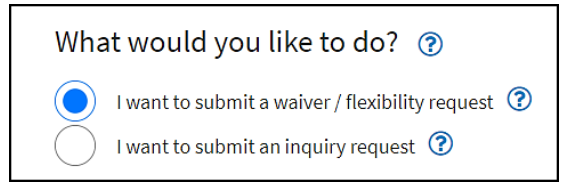

*Figure 1*

## Step 2: Select the Public Health Emergency (PHE) that applies. This field is required.

*Note: This portal cannot be utilized for COVID-19 PHE related Medicaid 1135 waiver submissions.*

- Select from the choices in the dropdown box using the down arrow, OR
- Complete the name of the emergency in the search bar to locate it.

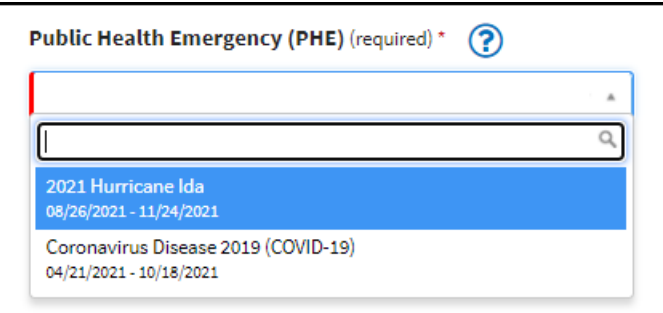

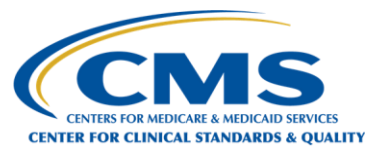

#### Step 3: Complete the Contact Information.

The following fields are all required fields, except the Phone number field. After the first submission, the First name, Last name, and Organization name fields are automatically populated based on the email entered in each subsequent submission.

- Enter an **email address**.
- Type to **confirm the email address** in the Confirm Email question.
- Enter the **First name**. The First name automatically populates in subsequent submissions.
- Enter the **Last name**. The Last name automatically populates in subsequent submissions.
- Enter the **Phone number**. This field is optional. If provided, phone number may be used if there is a need for direct contact.

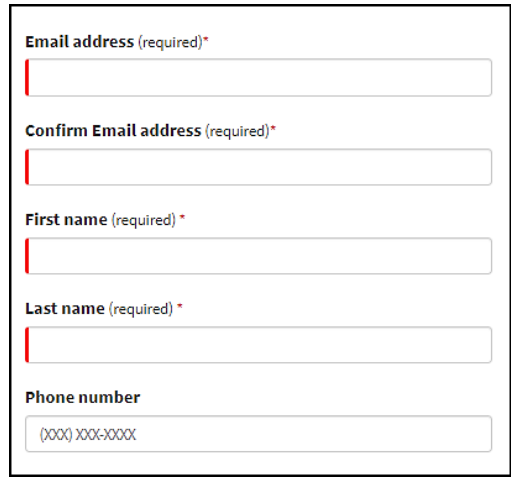

*Figure 3*

**Note:** After the first submission, the First name, Last name, and Organization name fields are automatically populated based on the email entered in each subsequent submission.

#### Step 4: Complete the Organization Information.

- Enter the name of the organization making the request. The **Organization Name** automatically populates in subsequent submissions, based on the email address entered. This should be the name of the State Medicaid or CHIP Agency.
- Select the **State, US Territory or Federal District** covered by this request. Start typing, and a dropdown box appears and selection may be made.
- If you accidentally enter an incorrect State/US Territory/Federal District, click on the "x" next to the name to easily remove it.

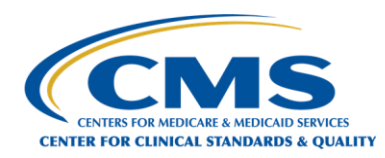

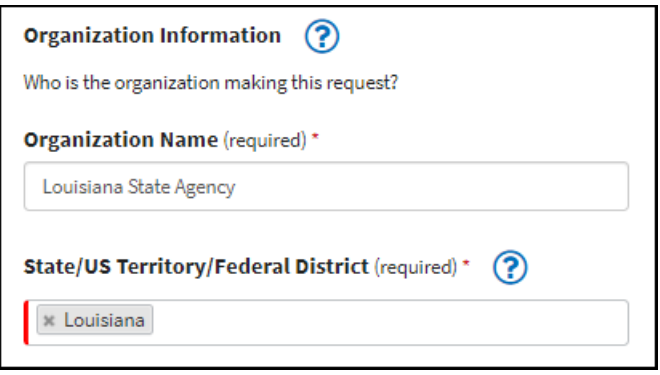

*Figure 4*

• Select State Medicaid or CHIP Agency.

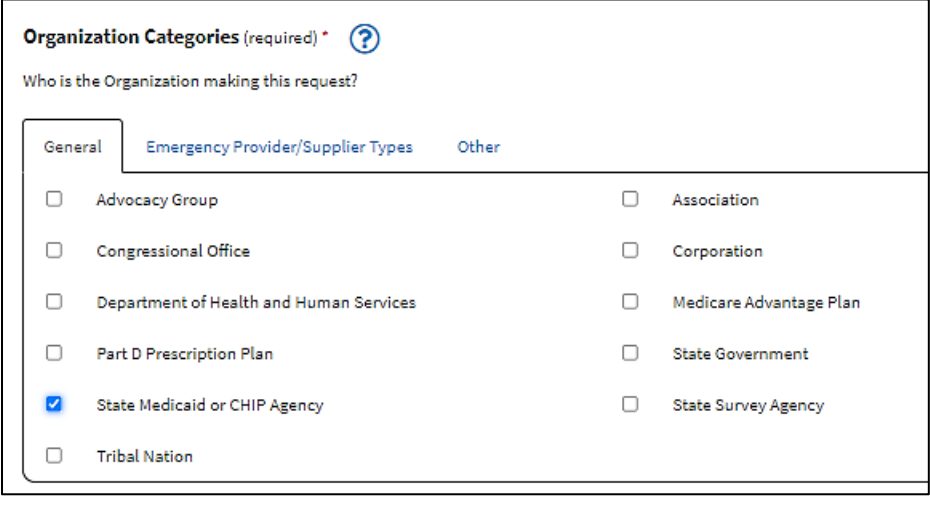

*Figure 5*

Select the type of waiver(s) you want to submit:

- Select "**I want to submit a general waiver**" if it applies to Medicare. Select the link provided for instructions on completing the [general waiver request form.](https://www.cms.gov/about-cms/emergency-preparedness-response-operations/current-emergencies/coronavirus-waivers)
- Select "**I want to submit a Medicaid/CHIP waiver**" if the waiver applies to Medicaid only. Select **both** checkboxes to submit one or more of each.

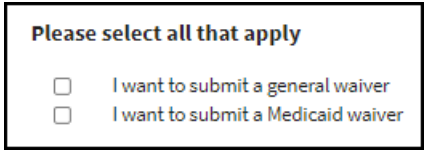

*Figure 6*

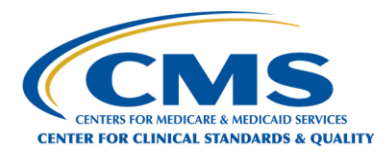

- Identify the **Medicaid or CHIP State Contact Information (all fields are required, except where noted)**. This is the contact information that will be used for official CMS communications. This is likely the State Medicaid or CHIP Director's contact information and will be used for official CMS communications.
	- o Enter the **State Official title**; for example, Director
	- o Enter the **State Agency name**
	- o Enter the **State Official first name**
	- o Enter the **State Official last name**
	- o Enter the **State Official suffix**, such as M.D., Ph.D., RN, etc. (Optional field)
	- o Enter the **State Agency address**
	- o Enter **Address 2**; for example, suite number (Optional field)
	- o Enter **City**
	- o Enter **State/US Territory/Federal District**
	- o Enter **Zip code**
	- o Enter **State Agency email address**
	- o Confirm **State Agency email address**; You must retype the email address

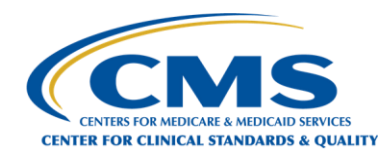

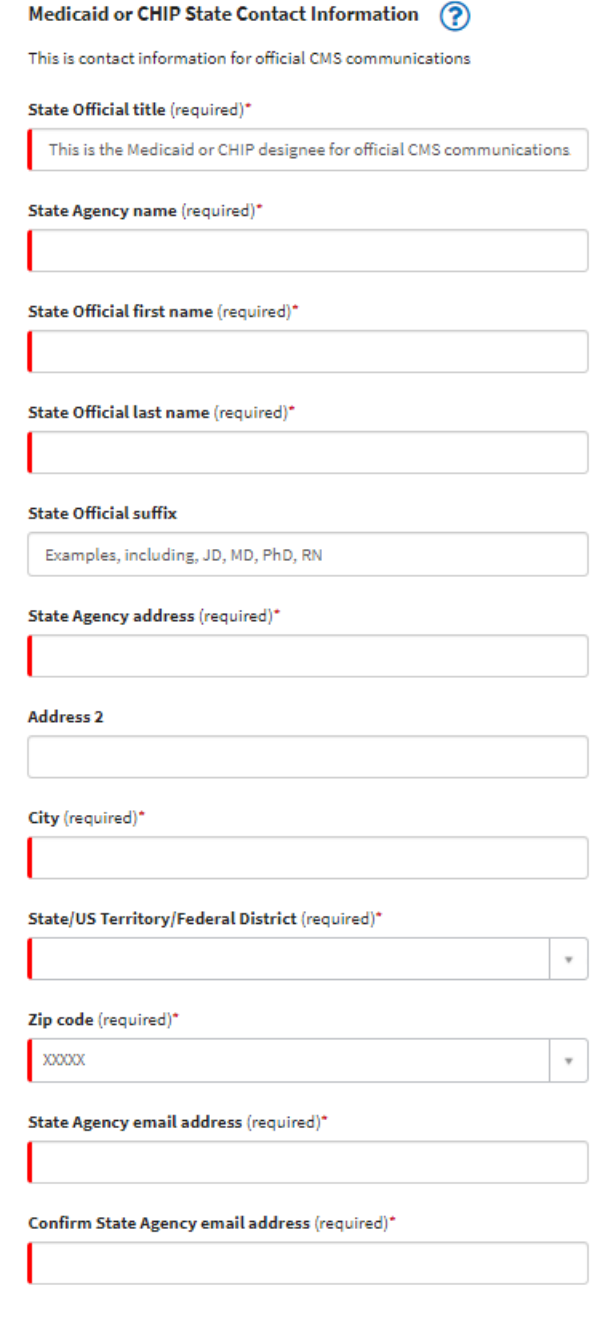

*Figure 7*

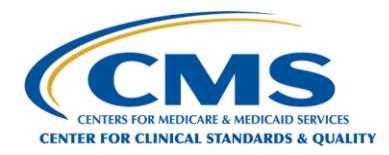

#### Step 5: Describe the request.

- For **Waiver/Flexibility Request Type**, you may either select from the choices in the dropdown box, or you may type the name of the waiver/flexibility in the search bar. Please refer to Appendix A for a list of Medicaid Waiver Types.
- Select **"Click here if you do not see your Waiver Request Type**" checkbox if you do not see the needed Waiver Request Type in the dropdown list.
- Enter the desired **Waiver Request type** in the text box.
- The **Description of Waiver Request** field is pre-populated with a description based on the Waiver Request Type selected. For certain waiver request types, you may also be prompted to add additional information to your waiver request.
- If "Other" is selected, please provide a detailed summary of the request. Providing as much detail as possible, including the relevant regulation, will help facilitate CMS review of the request.

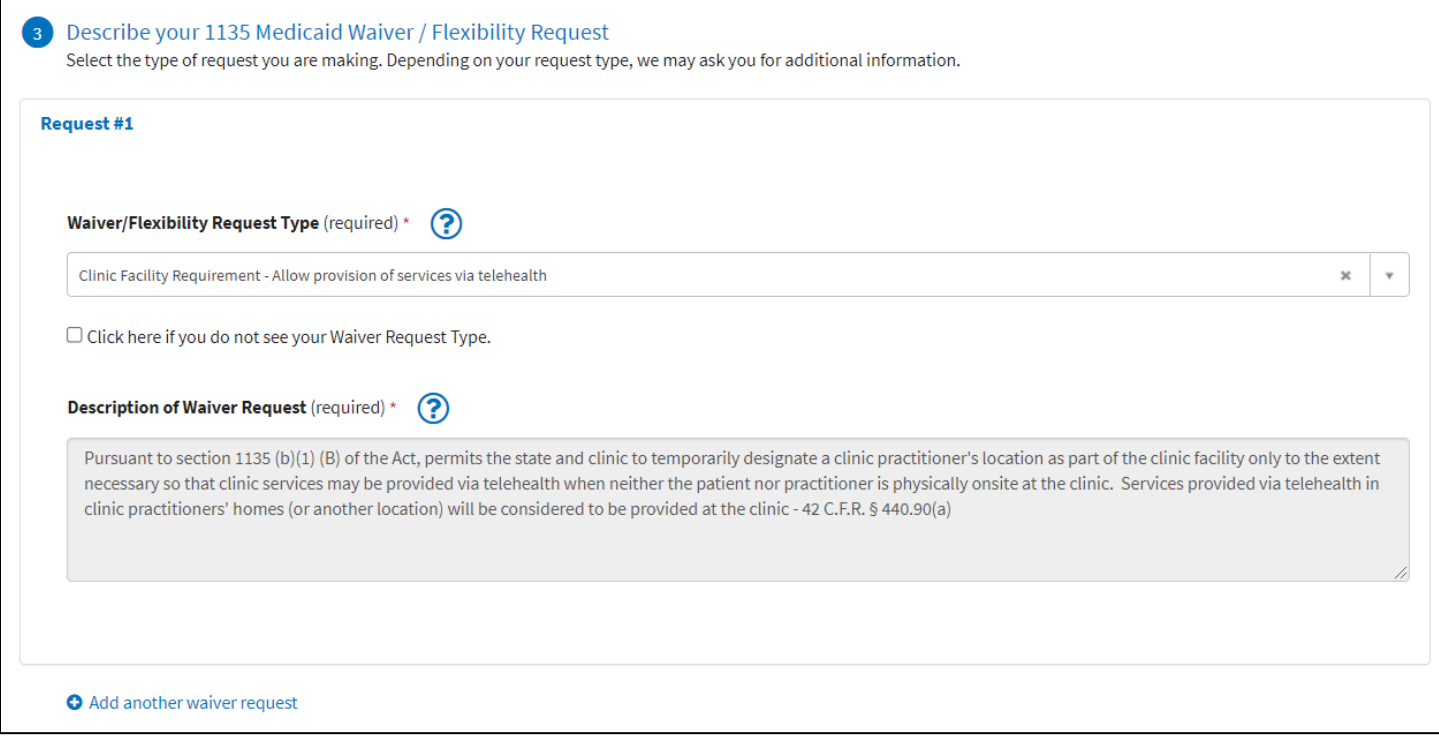

*Figure 8*

Select the **Add another waiver request** link to add multiple requests in one submission.

• Complete **Request #2** form and continue to add requests until complete.

Add another waiver request

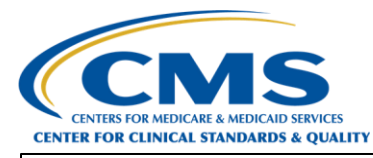

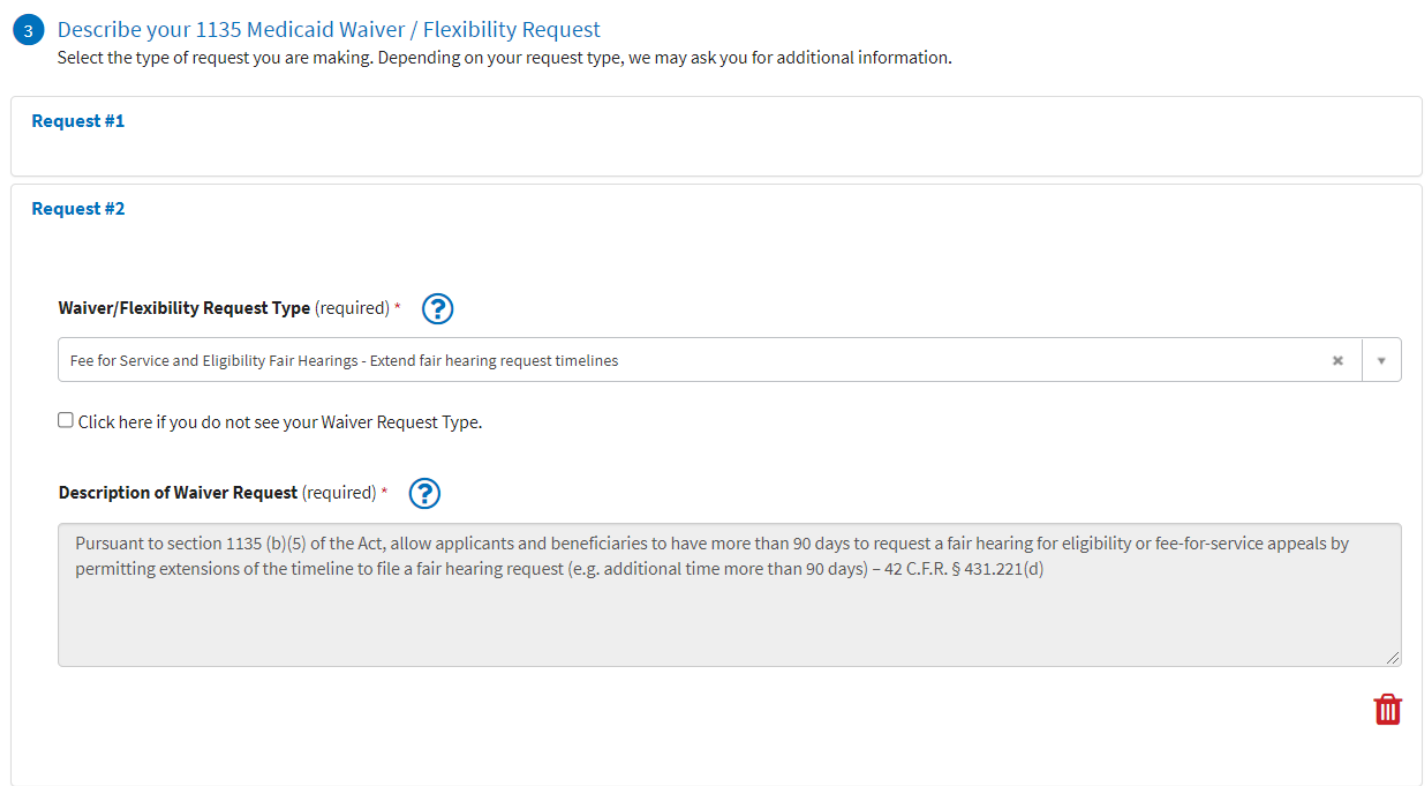

*Figure 10*

#### Step 6: Submit the form.

• Click **Submit** when all required fields are complete.

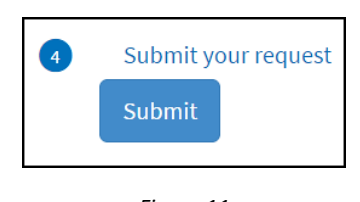

*Figure 11*

A confirmation message appears including a Medicaid waiver case number. Please note the Case number (CSXXXXXXX) in the event further follow-up is needed.

The system also automatically sends an email notification containing additional information. **Note:** If you do not receive the email notification, check your spam folder.

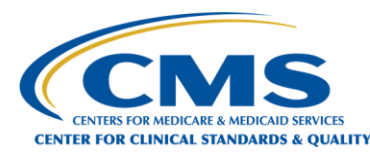

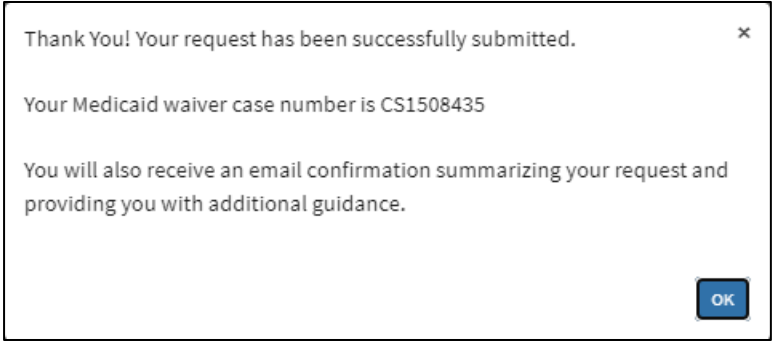

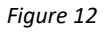

If both a general waiver and a Medicaid/CHIP waiver request were submitted, please note there will be two separate case numbers.

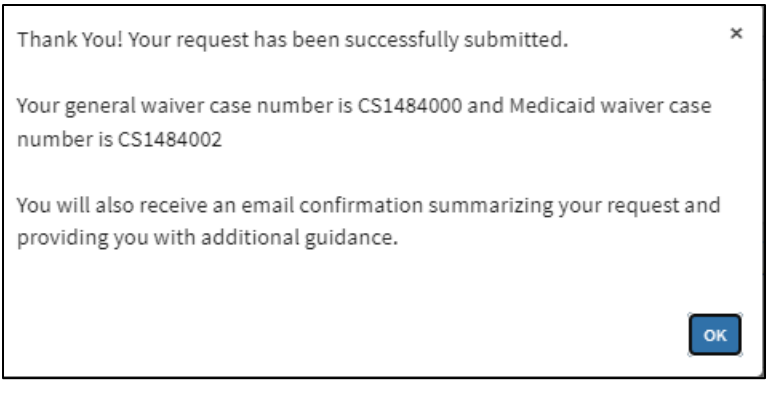

*Figure 13*

*If you experience any technical issues, please contact: CCSQ Service Center between 8 a.m. - 8 p.m. ET, Monday – Friday. Phone: (866) 288-8912\* TRS: 711 Fax: (888) 329-7377 Email: [qnetsupport@hcqis.org](mailto:qnetsupport@hcqis.org)*

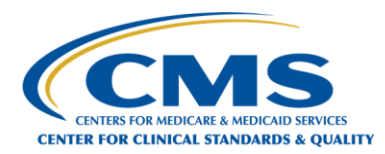

## **Appendix A – List of Medicaid Waiver Types**

- 1. Clinic Facility Requirement Allow provision of clinic services in alternative settings
- 2. Clinic Facility Requirement Allow provision of services via telehealth
- 3. Fee for Service and Eligibility Fair Hearings Extend fair hearing request timelines
- 4. Fee for Service and Eligibility Fair Hearings Extend timelines for reinstatement of benefits
- 5. Home Health State Plan Services Timeframe (Face-to-Face Encounters)
- 6. Long Term Services and Supports (LTSS) 1915(c) Level of Care and Person-Centered Service Plan Timelines Initial Evaluation of Need
- 7. Long Term Services and Supports (LTSS) 1915(c) Level of Care and Person-Centered Service Plan Timelines Reevaluation
- 8. Long Term Services and Supports (LTSS) 1915(c) Level of Care and Person-Centered Service Plan Timelines Review and Revision of Person-Centered Service Plan
- 9. Long Term Services and Supports (LTSS) 1915(i) Evaluations, Assessments and Person-Centered Service Plans Initial Evaluation of 1915(i) Eligibility
- 10. Long Term Services and Supports (LTSS) 1915(i) Evaluations, Assessments and Person-Centered Service Plans Initial Independent Assessment of Need
- 11. Long Term Services and Supports (LTSS) 1915(i) Evaluations, Assessments and Person-Centered Service Plans Reassessments of Need
- 12. Long Term Services and Supports (LTSS) 1915(i) Evaluations, Assessments and Person-Centered Service Plans Reevaluation of 1915(i) Eligibility
- 13. Long Term Services and Supports (LTSS) 1915(i) Evaluations, Assessments and Person-Centered Service Plans Review and Revision of the Person-Centered Service Plan
- 14. Long Term Services and Supports (LTSS) 1915(j) State Plan Benefit Annual Reviews
- 15. Long Term Services and Supports (LTSS) 1915(j) State Plan Benefit Initial Assessments
- 16. Long Term Services and Supports (LTSS) 1915(j) State Plan Benefit Use of Representatives
- 17. Long Term Services and Supports (LTSS) 1915(k) State Plan Benefit Annual Reassessments
- 18. Long Term Services and Supports (LTSS) 1915(k) State Plan Benefit Initial Assessments
- 19. Long Term Services and Supports (LTSS) 1915(k) State Plan Benefit Level of Care Determinations
- 20. Long Term Services and Supports (LTSS) 1915(k) State Plan Benefit Level of Care Redeterminations
- 21. Long Term Services and Supports (LTSS) 1915(k) State Plan Benefit Person-Center Service Plan Reviews
- 22. Long Term Services and Supports (LTSS) 1915(k) State Plan Benefit Use of Representatives
- 23. Long Term Services and Supports (LTSS) Conflict of Interest Requirements 1915(c)
- 24. Long Term Services and Supports (LTSS) Conflict of Interest Requirements 1915(i)
- 25. Long Term Services and Supports (LTSS) Conflict of Interest Requirements 1915(k)
- 26. Long Term Services and Supports (LTSS) Conflict of Interest Requirements HCBS services in approved 1115 Demonstration
- 27. Long Term Services and Supports (LTSS) HCBS Settings Requirements 1915(c)
- 28. Long Term Services and Supports (LTSS) HCBS Settings Requirements 1915(i)
- 29. Long Term Services and Supports (LTSS) HCBS Settings Requirements 1915(k)
- 30. Long Term Services and Supports (LTSS) HCBS Settings Requirements HCBS services in approved 1115 Demonstration
- 31. Long Term Services and Supports (LTSS) PASRR
- 32. Long Term Services and Supports (LTSS) Person Centered Plan Beneficiary and Provider Signatures 1915(c)
- 33. Long Term Services and Supports (LTSS) Person Centered Plan Beneficiary and Provider Signatures 1915(i)

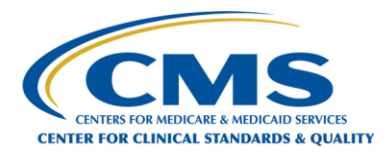

- 34. Long Term Services and Supports (LTSS) Person Centered Plan Beneficiary and Provider Signatures 1915(k)
- 35. Long Term Services and Supports (LTSS) Person Centered Plan Beneficiary and Provider Signatures HCBS services in approved 1115 Demonstration
- 36. Managed Care Appeals, Fair Hearings, and Continuation of Benefits Modify adverse benefit appeals filing timelines
- 37. Managed Care Appeals, Fair Hearings, and Continuation of Benefits Modify authorization decision timelines
- 38. Managed Care Appeals, Fair Hearings, and Continuation of Benefits Modify continuation of benefits timelines
- 39. Managed Care Appeals, Fair Hearings, and Continuation of Benefits Modify standard appeals timelines
- 40. Managed Care Appeals, Fair Hearings, and Continuation of Benefits Modify state fair hearings timelines
- 41. Managed Care Appeals, Fair Hearings, and Continuation of Benefits Modify timelines to resolve appeals
- 42. Medicaid Authorizations Extend pre-existing authorizations
- 43. Medicaid Authorizations Suspend fee-for-service prior authorizations
- 44. Physician Direction Allow clinic services to be directed by other licensed professionals
- 45. Physician Direction Allow inpatient psychiatric services for under 21 to be directed by other licensed professionals
- 46. Private Duty Nursing Modify practitioner requirements
- 47. Private Duty Nursing Modify supervision requirements
- 48. Provider Enrollment Allow out-of-state provider reimbursement
- 49. Provider Enrollment Pause revalidation deadlines
- 50. Provider Enrollment Waive application fees
- 51. Provider Enrollment Waive criminal background checks
- 52. Provider Enrollment Waive licensing requirements
- 53. Provider Enrollment Waive site visits
- 54. Targeted Case Management Timeline Monitoring and Follow-up Activities
- 55. Use of Legally Responsible Individuals to Render Personal Care Services